## UDS Enterprise UDS Enterprise Database Backup and Restore

www.udsenterprise.com

#### Introduction

The database component is one of the most important elements in a VDI and vApp environment with UDS Enterprise. All the configuration data of the environment, the relationship of user services, statistics, etc... will be saved there.

Even if you have a clustered (Active/Active) or replica (Active/Passive) database environment, it is always necessary to have backup copies, either at virtual machine or database instance level.

It is possible to use backup tools that connect to the virtualization environment and make a full backup of the virtual machine and also use a backup agent installed on the machine itself. This document will show how to make a backup of the database instance used by the UDS server.

### **UDS Enterprise Database Backup**

To make a backup of the database instance used by the UDS server, you must first identify its name and have valid credentials.

If you are using the database virtual appliance provided by Virtual Cable, the instance created by default will be called "**uds**":

Once the database instance to which the UDS server is connected has been identified, you need to have a user and password with administration permissions on said database.

If you are using the virtual database appliance provided by Virtual Cable, the username and password created by default for the "uds" instance are:

User: udsPassword: uds

Once this data are collected, you can to make a valid backup.

### UDS Enterprise UDS Enterprise Database Backup and Restore

www.udsenterprise.com

Use the command "mysqldump" with the following parameters:

```
mysqldump -u usuario -ppassword nombre_instancia >
/ruta/nombre_backup.sql
```

```
root@mýsql:~# mysqldump -u uds -puds uds > /tmp/udsbackup.sql
root@mysql:~# ■
```

Backups can be scheduled to run automatically. The following example shows how to automate backup tasks using **cron**.

To perform a daily backup, for example at 3:30 in the morning, in **gzip** format and including the date of the day the backup is made, edit the file /etc/crontab and add the following line:

```
30 3 * * * root mysqldump -u uds -puds uds | gzip > /home/uds/$(date+%Y%m%d).sql.gz
```

It can also be very useful to use log rotation tools (for example logrotate) or configure database backups to be located on external storage. This way you will avoid running out of space on the database server.

#### **UDS Enterprise Database Restore**

To perform a restore of the UDS server database, you need to have the backup file chosen for this purpose. Once it is located on the database server, you will need the data of the database instance on which to recover the backup (name of the instance, user and password).

Once this data have been collected, you are ready to perform a restore of the UDS Enterprise database.

To perform a database restore, execute the command:

```
mysql -u usuario -ppassword nombre_instancia < /ruta/nombre_backup.sql</pre>
```

```
root@dbserver:/tmp# mysql -u uds -puds uds < /tmp/udsbackup.sql
root@dbserver:/tmp#
```

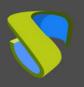

# UDS Enterprise UDS Enterprise Database Backup and Restore

www.udsenterprise.com

### Support and professional services

Virtual Cable markets UDS Enterprise through a subscription system based on the number of users, featuring support and product updates.

In addition, Virtual Cable offers professional services to install and configure UDS Enterprise.

For further information, visit www.udsenterprise.com or email us at info@udsenterprise.com